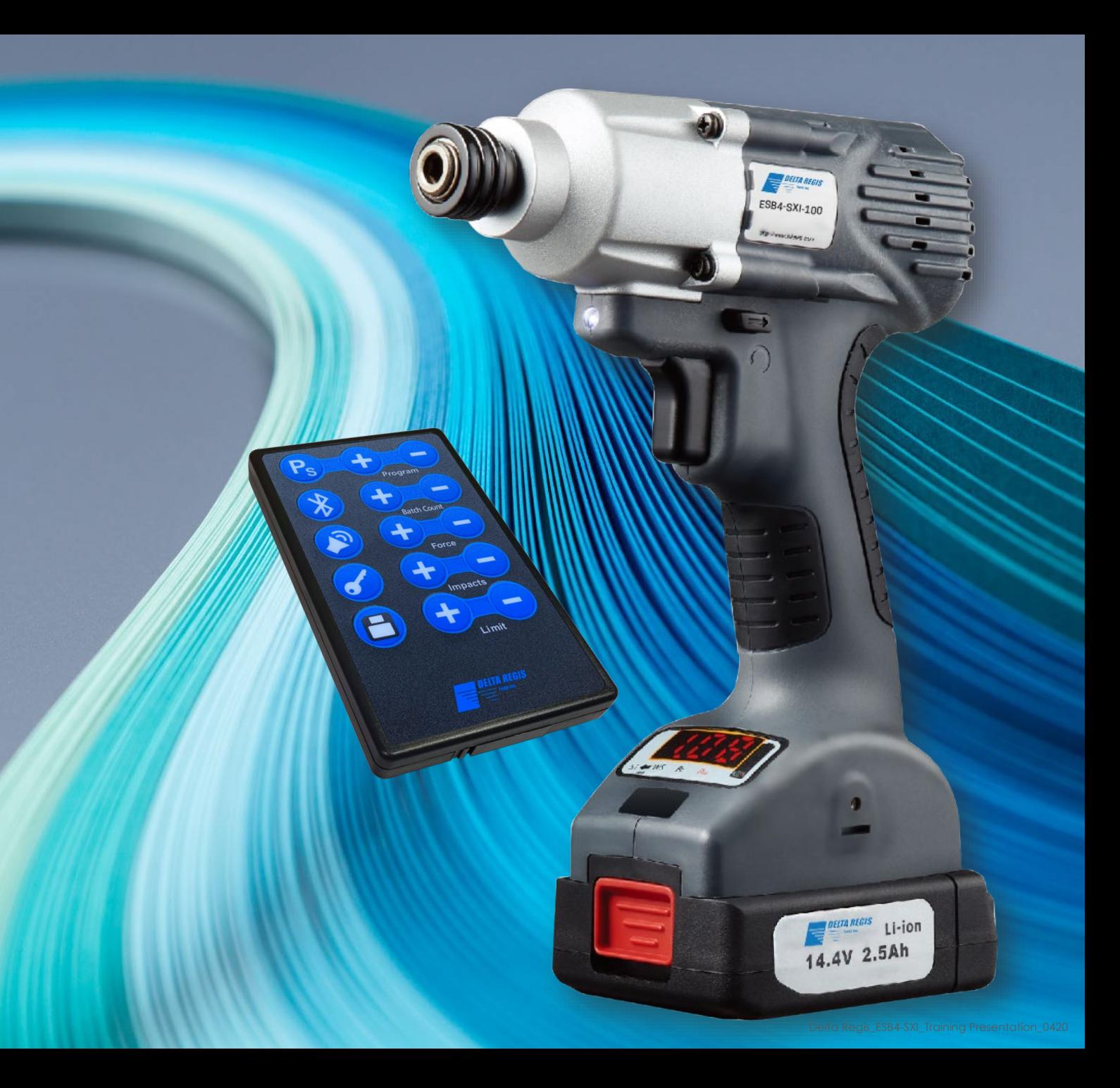

## ESB4-SXI SERIES

HERRAMIENTAS DE IMPACTO DE APAGADO AUTOMATICO PROGRAMABLE

> GUIA DE ENTRENAMIENTO

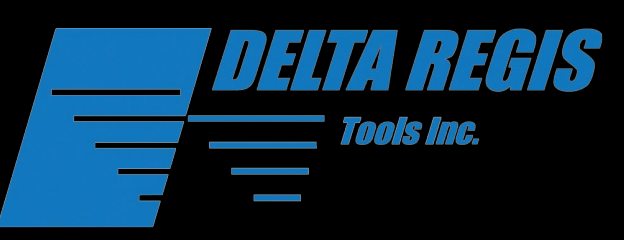

# VISIÓN GENERAL

- Introducción
- Capacidades de herramientas
- Descripción general del Control Remoto
- Programación
- **in Prueba de conocimientos!**
- **Secuencia**
- **Recursos**

### INTRODUCCION

La serie Delta Regis Tools ESB4-SXI es una herramienta de impacto de apagado automático diseñada específicamente para aplicaciones de producción/ensamblaje.

Las herramientas de impacto son excelentes para administrar un alto torque de rotación con poca o ninguna fuerza de reacción negativa. Esto es perfecto en aplicaciones portátiles donde el uso de un brazo de reacción de torque es difícil o inmanejable.

La función de apagado automático se puede programar a un BPM deseado, que dependiendo del tamaño del sujetador, se puede marcar a un torque específico requerido.

### CAPACIDADES DE LA HERRAMIENTA

- **La alta velocidad ayuda a** aumentar la eficiencia del usuario.
- Configure hasta 5 programas separados que se pueden usar en secuencia
- Potencia de salida estable para garantizar la consistencia del torque
- ► El indicador OK & NG proporciona comentarios instantáneos al usuario, lo que ayuda a detectar el roscado cruzado y el pelado de tornillos.
- Función de conteo de lotes
- La precisión del torque variará según el tamaño del sujetador

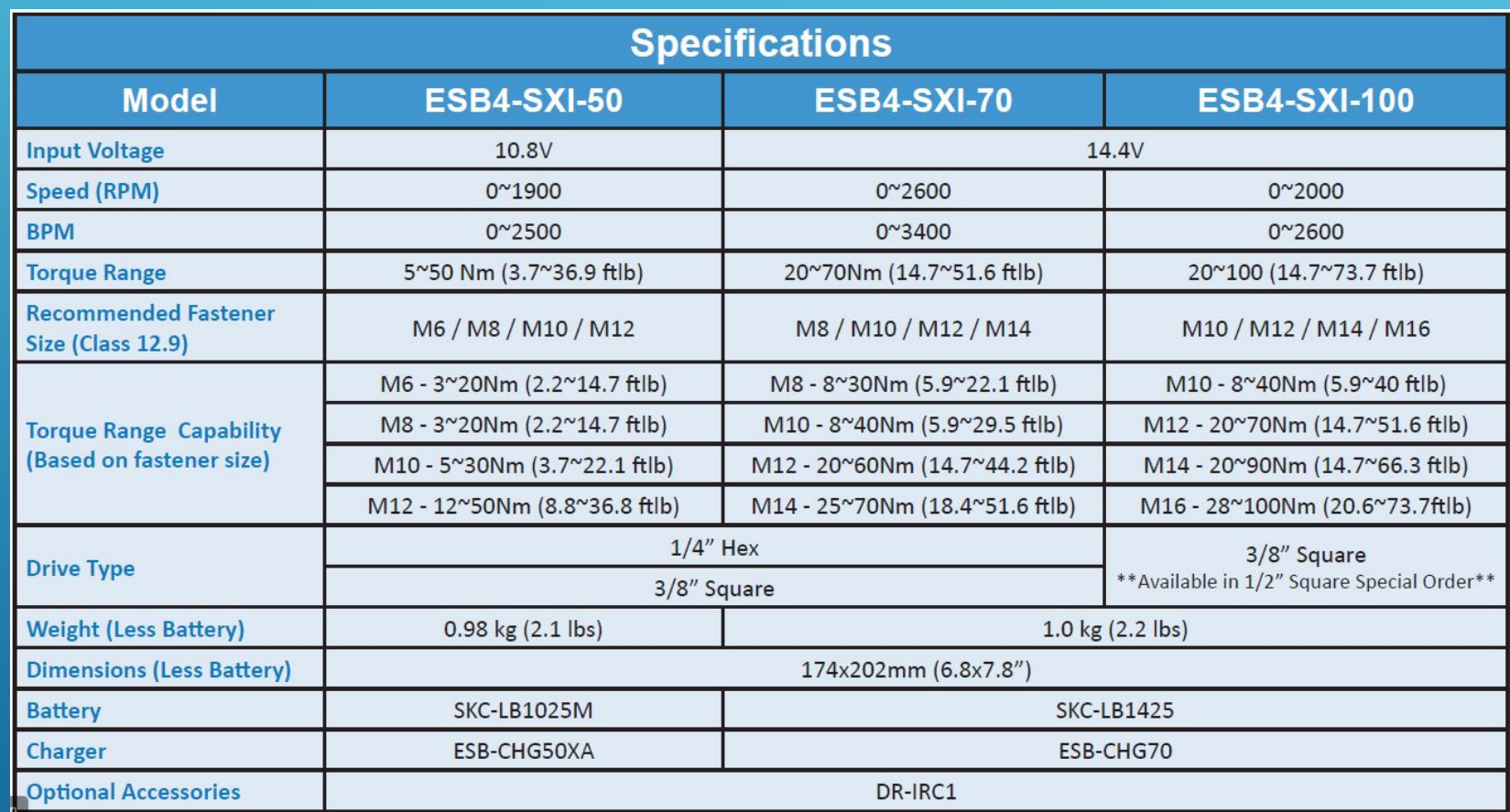

# DESCRIPCION GENERAL DEL CONTROL

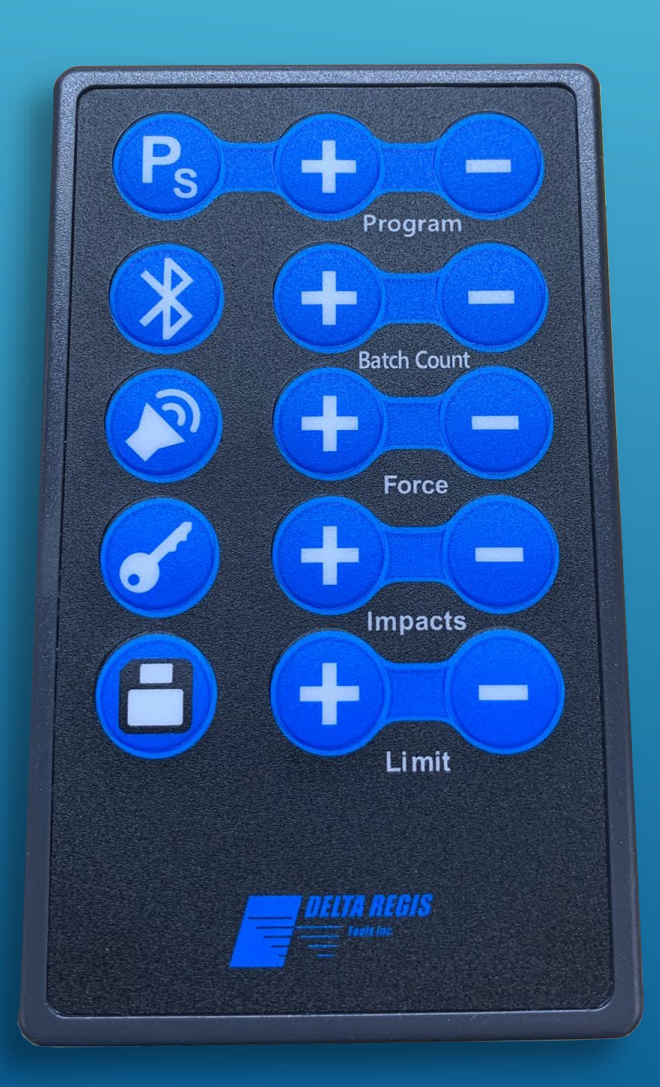

- REMOTO **<b>Programa: le permite guardar y almacenar** hasta 5 programas y puede usarse en <br>REMOTO **secuencia**
	- **Conteo de lotes: le permite programar la cantidad de tornillos que se van a fijar**
	- **Fuerza: le permite elegir entre fuerza de golpe de martillo baja media y alta**
	- **Impactos: le permite afinar el resumen para lograr el torque deseado**
		- **(1~99) para ESB4-SXI-70 & ESB4-SXI-100**
		- **(1~50) para ESB4-SXI-50**
	- **Límite: le permite programar el número de roscas (rotaciones) en una fijación adecuada. Por ejemplo, si se alcanza el torque deseado antes de alcanzar el conteo de roscas predeterminado (rotaciones), se producirá un error (luz roja / pitido continuo) que indica una posible rosca cruzada**
	- **Secuencia: una vez que haya marcado la configuración deseada en cada programa (paso a.) Use los botones de programa + / - para mostrar el primer programa en la secuencia y presione el botón "Ps". Si está secuenciado correctamente, verá 3 puntos en la parte inferior de la pantalla que indican que el programa se agregó a la secuencia**
	- **Guardar: una vez que la herramienta esté configurada según sus preferencias, presione el botón Guardar para guardar todas las configuraciones**
	- **Bloqueo del dispositivo: le permite bloquear la herramienta, lo que ayuda a evitar que se alteren las configuraciones**
	- **Sonido: le permite activar o desactivar los comentarios audibles (pitido)**

#### **Paso 1: Modo de Servicio**

**Para ingresar al modo de servicio, presione y mantenga presionado el botón justo debajo de la pantalla LED en la base de la herramienta durante 3 segundos.**

La pantalla de herramientas mostrará **de la califat de la califat de** una vez en "Modo de servicio"

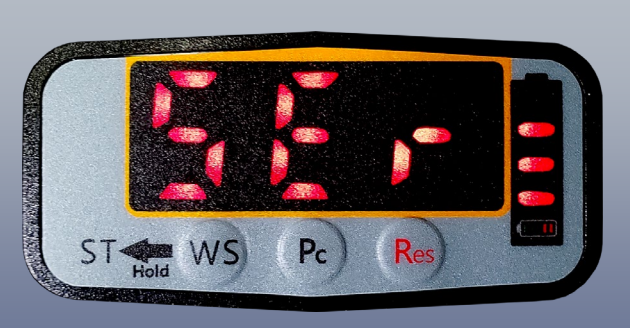

#### **Paso 2: Elegir Programa**

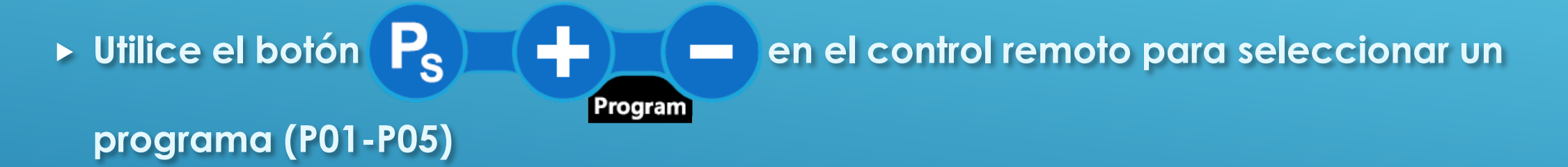

**Una vez que el programa deseado esté en la pantalla de herramientas, estará** 

**listo para comenzar a configurar los parámetros de ese programa.**

**En este módulo de capacitación estaremos configurando los Programas 1 y 2.**

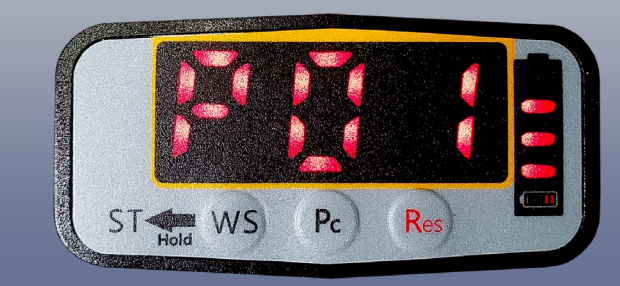

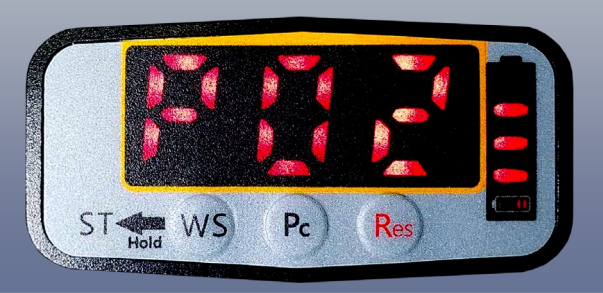

#### **Paso 3: Establecer el Conteo de Lotes**

**Utilice los botones para seleccionar el número deseado de** 

**Batch Count sujetadores (n01 ~ n99) en cada lote.**

**La función de conteo de lotes también se puede desactivar seleccionando**

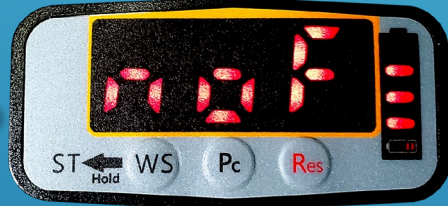

**Inténtentelo usted mismo … Establezca el conteo de lotes en el programa 1 en**

#### **Paso 4: Establecer la Fuerza**

**Force** 

**Different Para la para seleccionar el ajuste de fuerza deseado.** 

*Consejo de aplicación:*

*Al determinar el ajuste de fuerza apropiado, asegúrese de tener en cuenta el parámetro de impacto.*

*Comience con la fuerza más baja y si el torque de impacto requerido es mayor que 60, aumente la fuerza correspondiente.*

*En general, le gustaría estar dentro de 10-40 para el parámetro de impactos al lograr el torque requerido.*

**Intentelo usted mismo…**

**Establezca la Fuerza en el Programa de1 a** 

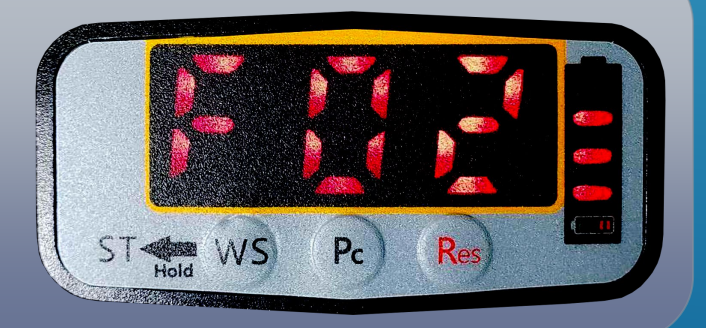

#### **Paso 5: Establecer Impactos**

**▶** Utilize los botones  $\bullet$  Desember 2010 para afinar H01~H99 (H01~H50 para ESB4-SXI-50) para Impacts **lograr el torque deseado.** 

**La función de impacto también se puede establecer en impactos ilimitados** 

**seleccionando**

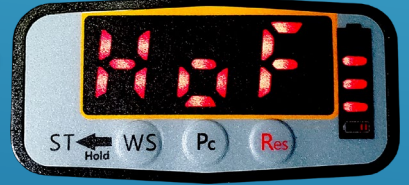

*Consejo de aplicación:*

*En general, le gustaría estar dentro de 10-40 para el parámetro de impactos al lograr el torque requerido.*

*Debido a la naturaleza de este tipo de herramienta, el martillo interno y el yunque se romperán con el tiempo.*

*Cuanto mayor sea el número de impactos, con mayor frecuencia la herramienta necesitará servicio.*

**Intentelo usted mismo…**

**Establezca los impactos en el Programa 1 a**

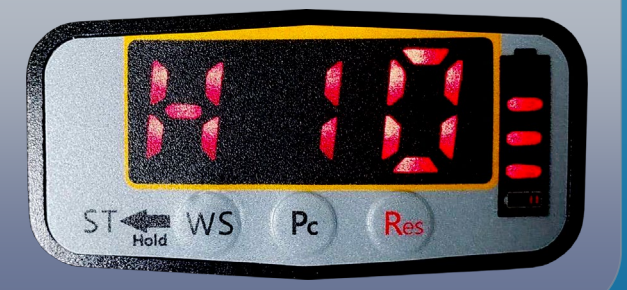

### *PROGRAMACION* **Paso 6: Establecer Límite de Rotación**

- **EXECTE de la para seleccionar el límite de rotación del sujetador.** Limit
- **El límite de rotación se basa en el número de rotaciones que requiere una fijación adecuada antes de que comience el impacto.**
- **Si se logra el parámetro de impacto deseado antes de alcanzar el límite de rotación especificado, se producirá un error (luces y pitidos), lo que indica una posible rosca cruzada.**
- **La función de límite también se puede deshabilitar seleccionando**

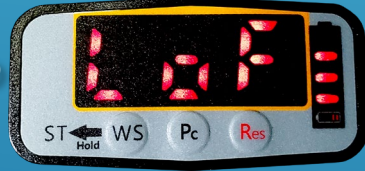

**Intentelo usted mismo…**

**Establezca el limite en el Programa 1 a**

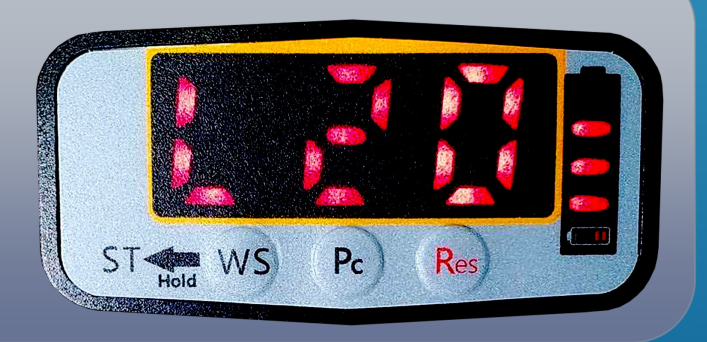

#### **Paso 7: Guardar Configuración**

- **Una vez que haya configurado el dispositivo con los parámetros deseados, presione el botón**
- **Si se guarda correctamente, escuchará el pitido del dispositivo y la pantalla volverá a la pantalla principal que muestra el "Conteo de programas y lotes"**
- **Una vez en la pantalla principal, el dispositivo recorrerá continuamente el programa seleccionado.**
- **Se pueden configurar múltiples programas (P01-P05) usando la misma técnica dependiendo de los requisitos de la aplicación**
- **Los programas también se pueden secuenciar si se usan múltiples sujetadores / tipos de unión en la misma pieza de trabajo. Esto se describirá más adelante en este módulo de capacitación.**

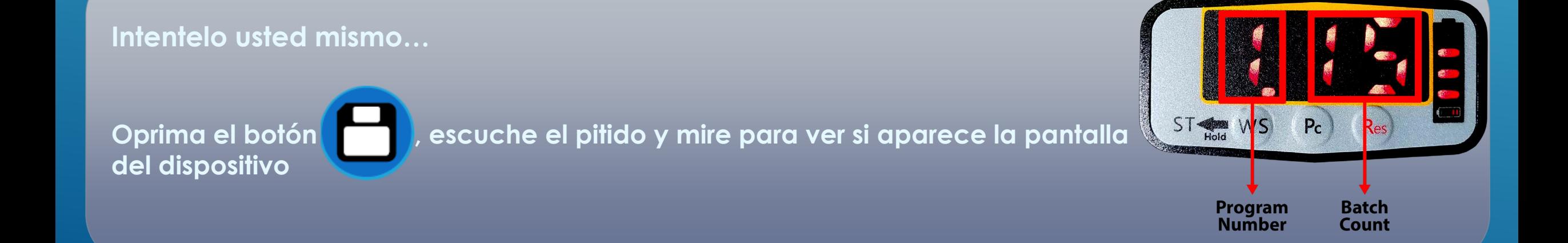

#### **Prueba de Conocimiento**

**Ahora que ha pasado por la configuración y las opciones de parámetros para el Programa 1. Intentemos configurar el Programa 2 con diferentes configuraciones. Repita los pasos del 1 al 7 con la siguiente configuración:**

**Programa** 

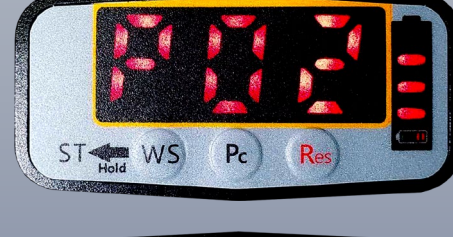

**Conteo de lote**

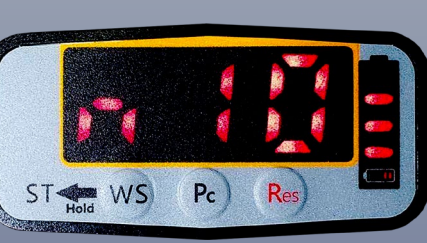

**Fuerza**

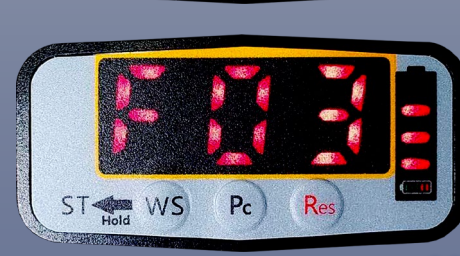

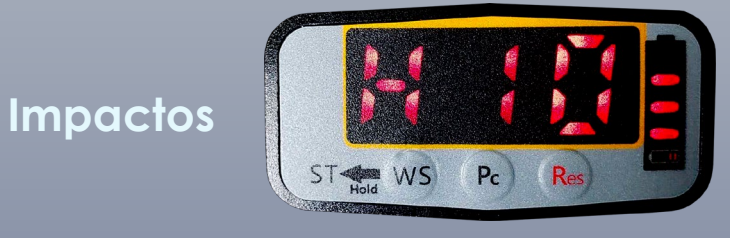

**Limite**

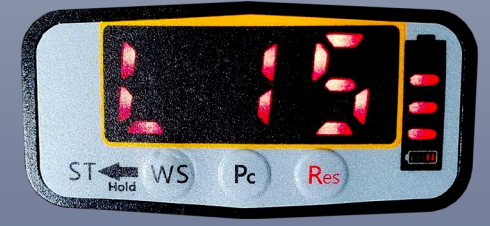

No se le olvide precionar **cuando haya terminado!** 

### **Menú de Funciones Secundarias**

#### **Paso 1: Modo de Servicio**

**Para ingresar al modo de servicio, mantenga presionado el botón WS** justo **debajo de la pantalla LED en la base de la herramienta durante 3 segundos.**

#### **Paso 2: Funciones Secundarias**

**▶ Una vez en modo de servicio, presione el botón (Pc) para ingresar al menú de funciones secundarias.**

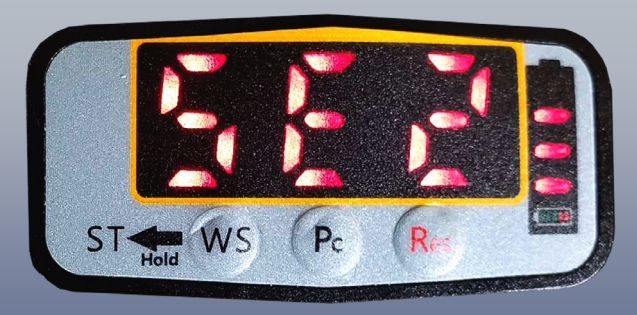

La pantalla mostrará **de la distincció de la distincción de funciones secundarias** "

### **Paso 3: NG Confirmar ON/OFF**

**► Una vez en el menú de funciones secundarias, presione el botón**  $\mathbf{P}_s$  **en el** 

**control remoto para alternar la alerta de confirmacion NG activada o** 

#### **desactivada.**

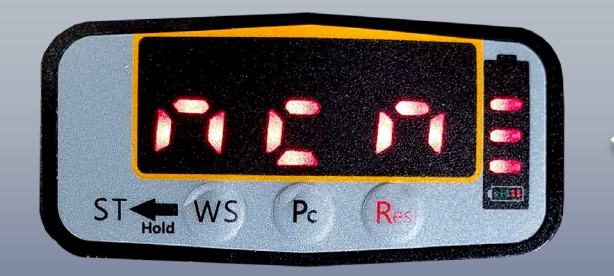

**Alerta de Confirmar NG está configurado en ON**

**Alerta de Confirmar NG está configurado en OFF**

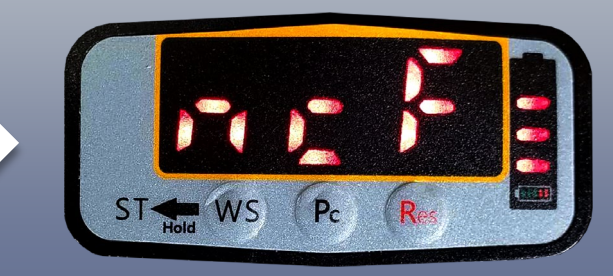

#### **Paso 4: OK All Confirmar ON/OFF**

**EXECTE VIDA VEZ EN el menú de funciones secundarias, presione el botón en el en el que se en el que se en el que se en el que se en el que se en el que se en el que se en el que se en el que se en el que se en el que se e control remoto para alternar la alerta de confirmación OK ALL a ON o OFF.**

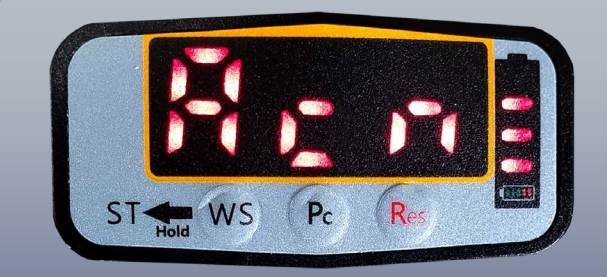

**Alerta de Confirmar OK ALL está configurado en ON**

**Alerta de Confirmar OK ALL está configurado en OFF**

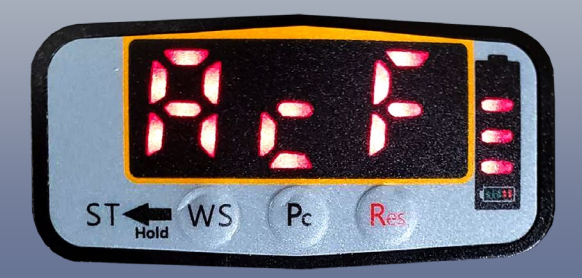

### **Paso 5: Ignorar la Fricción**

**La función de ignorar la fricción se puede usar si las propiedades de la unión pueden hacer que el dispositivo comience a impactar antes de que el sujetador esté correctamente asentado (es decir, material de empaquetadura blanda). La función Ignorar fricción puede ajustarse desde "u01 ~ u99" o desactivarse si no es necesario.**

Una vez en el menú de funciones secundarias, use los botones **de la calcidad de la calcida** en **el control remoto para ajustar la función de Ignorar fricción.**

**Batch Count** 

**La función de Ignorar fricción se desactiva cuando ve esta pantalla**

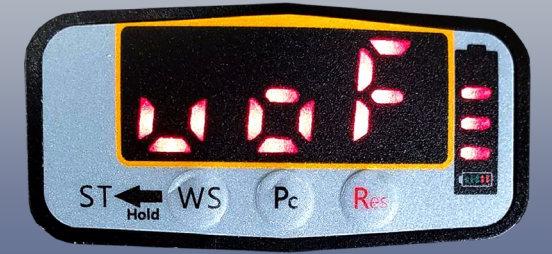

### *SECUENCIA*

### **Paso 1:**

- **Una vez que varios programas se configuran con los parámetros deseados y se guardan, ingrese nuevamente al "Modo de servicio" (consulte el Paso 1)**
- **D** Utilize los botones  $\binom{P_S}{S}$   $\frac{1}{S}$   $\frac{1}{S}$   $\frac{1}{S}$   $\frac{1}{S}$  para seleccionar el programa a Program **secuenciar y presione el botón**
- **Si el programa se agregó correctamente a la pantalla de secuencia, se mostrará**

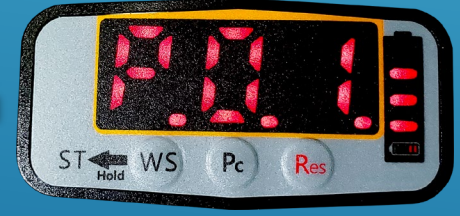

**Repita los mismos pasos si es necesario agregar más programas a la secuencia**

### **Paso 2:** *SECUENCIA*

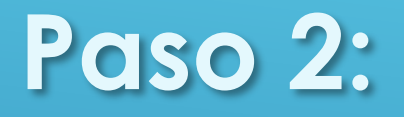

- **Una vez que todos los programas deseados se hayan ingresado correctamente en la secuencia, use los botones P<sub>S</sub>) ( + ) ( - ) para navegar al primer programa** Program **que le gustaría ejecutar en la secuencia y presione el botón para guardar la secuencia**
- **Si se guarda correctamente, el dispositivo emitirá un pitido y volverá a la pantalla principal.**
- **El dispositivo ahora pasará por todos los programas (en orden numérico) que se agregaron a la secuencia. Una vez que la secuencia final ha completado su fijación final, el dispositivo volverá al primer programa de la secuencia.**

#### **Intentelo usted mismo…**

1. Ingrese al modo de servicio y navegue hasta **de la computa de la partida para ingres** para ingresar el

**Programa 1 en secuencia**

- **2. Una vez que se agregue correctamente, la pantalla debería leer**
- 

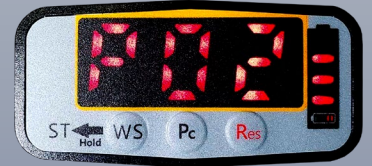

**3. Ahora navegue a y presione otra vez e botón para ingresar el Programa 2 en secuencia**

- **4. Una vez que se agregue correctamente, la pantalla debería leer**
- **5. Ambos programas 1 y 2 ahora se han agregado a la secuencia.**
- **6. Para completar la secuencia, navegue hasta y presione el botón . La secuencia ahora**

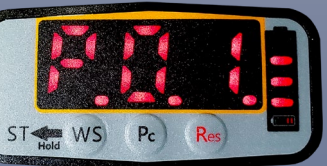

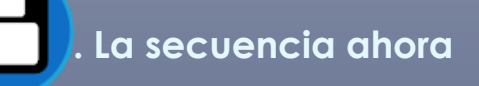

**comenzará con el Programa 1 y pasará al Programa 2 cuando se complete la fijación final en el Programa 1 y**

**luego volverá al Programa 1 una vez que se complete el Programa 2, y así sucesivamente ...**

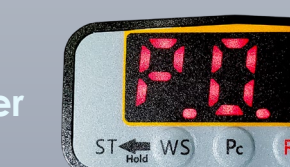

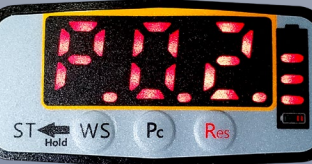

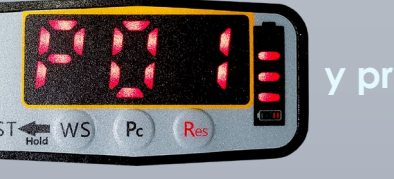

#### Haga doble clic en las imágenes para abrirlas como PDF

 $55.5$ 

**WHEEL** 

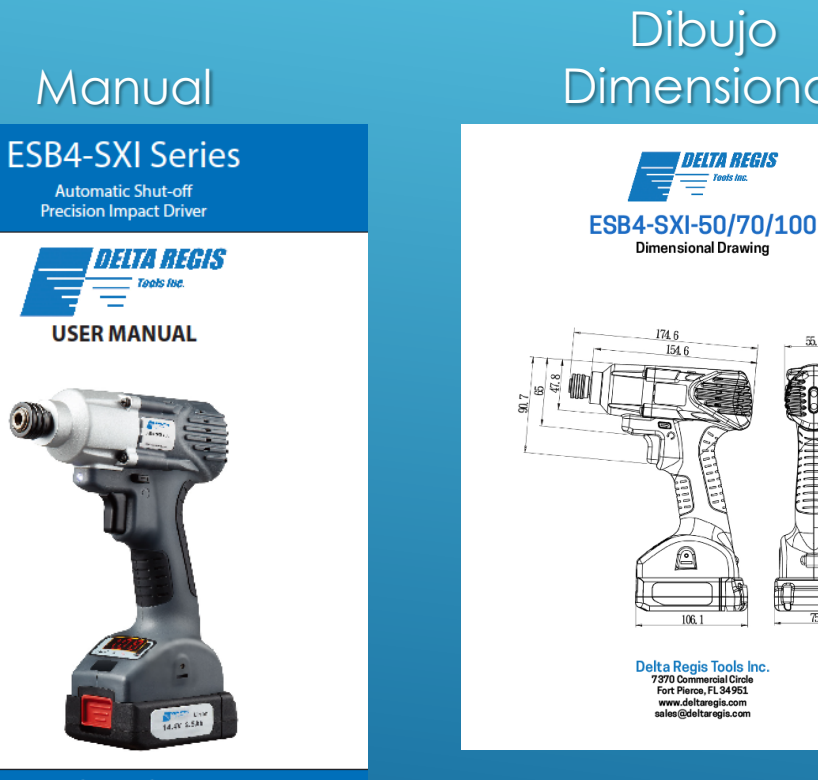

**Delta Regis Tools Inc** 7370 Commercial Circle Fort Pierce, FL 34951 ا دی ہے ۔<br>taregis.com 1-888-500-2755 ww.deltaregis.com

Delta Regis\_ESB4-SXL\_M\_RO.2

## Dimensional Hoja de Partes

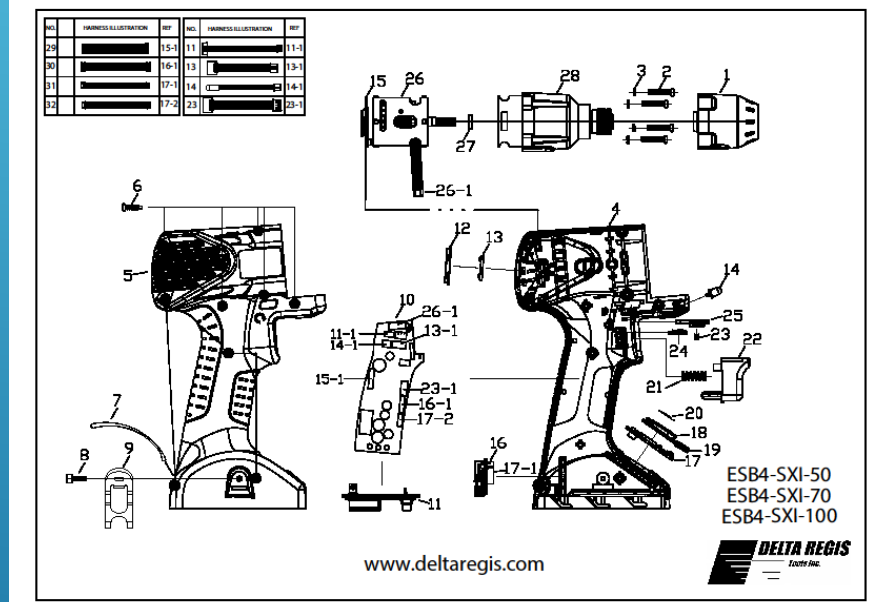

#### RECURSOS